# 통합역량개발시스템(SUCCESS)과 사이버캠퍼스(LMS) 비교과 프로그램 연동하기

### < 요약 >

[1단계] 담당자가 SUCCESS에 비교과 프로그램 등록 → 사이버캠퍼스(LMS)에 강의실 자동 개설 [2단계] 담당자가 사이버캠퍼스(LMS) 강의실에서 비교과 프로그램 학습이수조건 설정 [3단계] 학생이 SUCCESS에서 프로그램 신청 → 사이버캠퍼스(LMS) 강의실에 수강생으로 자동 등록 [4단계] 사이버캠퍼스(LMS)에서 이수조건 충족한 학생은 SUCCESS에 '참여' 상태로 자동 변경 ※'참여'상태: SUCCESS 만족도 조사 가능

교수학습지원센터

### 1단계 담당자가 SUCCESS에 비교과 프로그램 등록 → 사이버캠퍼스(LMS)에 강의실 자동 개설

### 1. SUCCESS에서 비교과 프로그램 등록 이 영결대학교 - 방법 1: SUCCESS 로그인 > 역량관리 > 비교과 성과관리 > 해당 프로그램 계획명 프로그램등록

- 방법 2: SUCCESS 로그인 > 역량관리 > 비교과

프로그램 운영 > +프로그램등록

### 2. 사이버캠퍼스 사용여부 체크

- 사용: 사이버캠퍼스에 강의실 자동 개설 - 미사용: 사이버캠퍼스에 강의실 미개설

#### 3. 프로그램 등록 완료

※ 사이버캠퍼스에는 교육분반별로 강의실이 개설됨 ex. SUCCESS 비교과 프로그램 등록 시 교육분반 3개 등록한 경우 사이버캠퍼스에 3개 강의실 개설

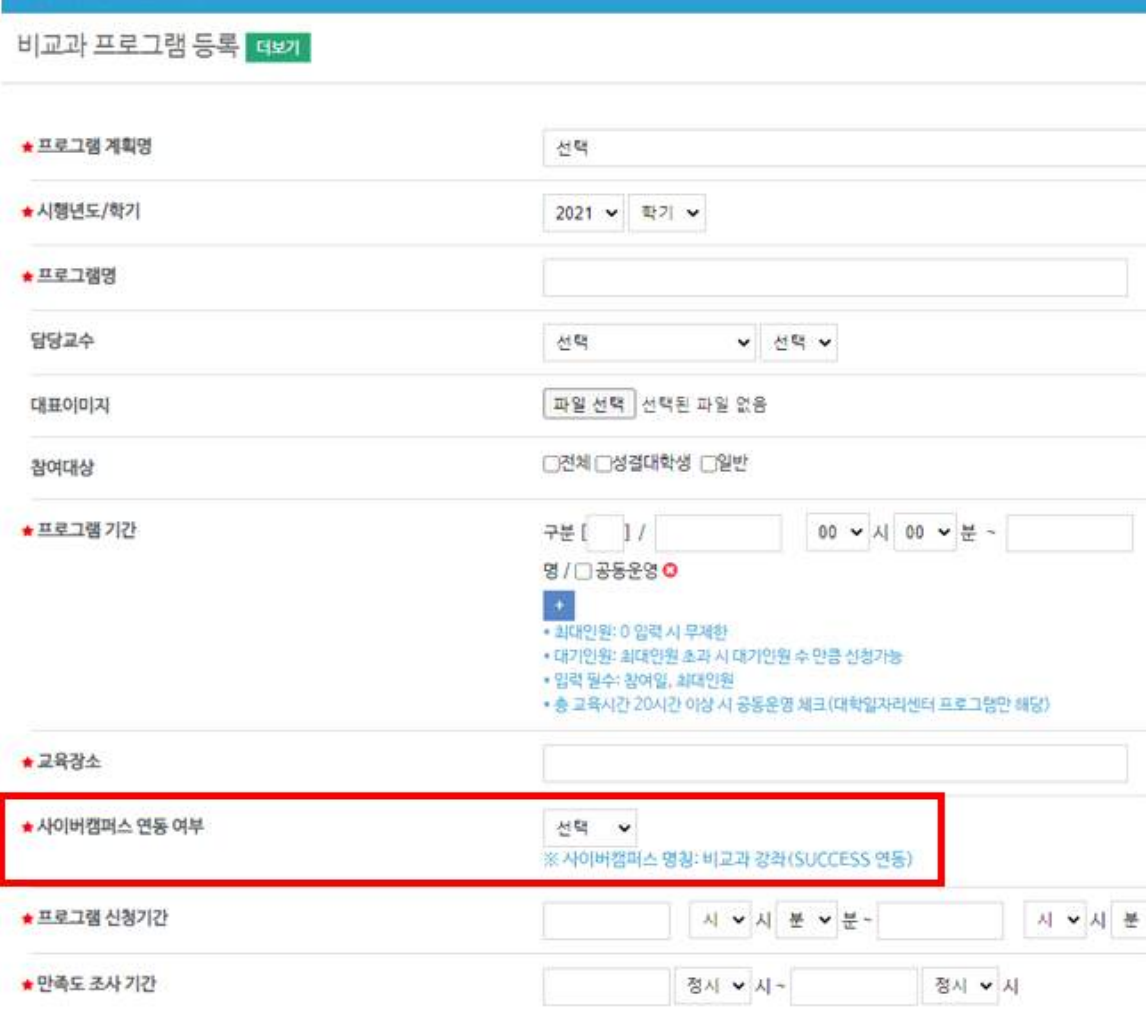

**# HOME** 

학생조회

학생현황

상담관리

경력관리

8

- 4. 사이버캠퍼스에서 강의실 확인
- 사이버캠퍼스 로그인 > 비교과 강좌 ■● (SUCCESS 연동) > 나의 비교과 강좌
- ※ 사이버캠퍼스에 강의실 자동 개설 시간 사이버캠퍼스 연동 여부 '사용' 체크 후 프로그램 등록한 다음 날 오전 7시 이후
- ※ 사이버캠퍼스 연동 여부를 '사용'으로 설정하여 강의실 개설한 이후 '미사 m 용'으로 변경할 경우
	- ① 개설된 강의실은 삭제되지 않고 숨김 │ □ 처리 됨
	- ② 복구하려면 다시 '사용'으로 설정

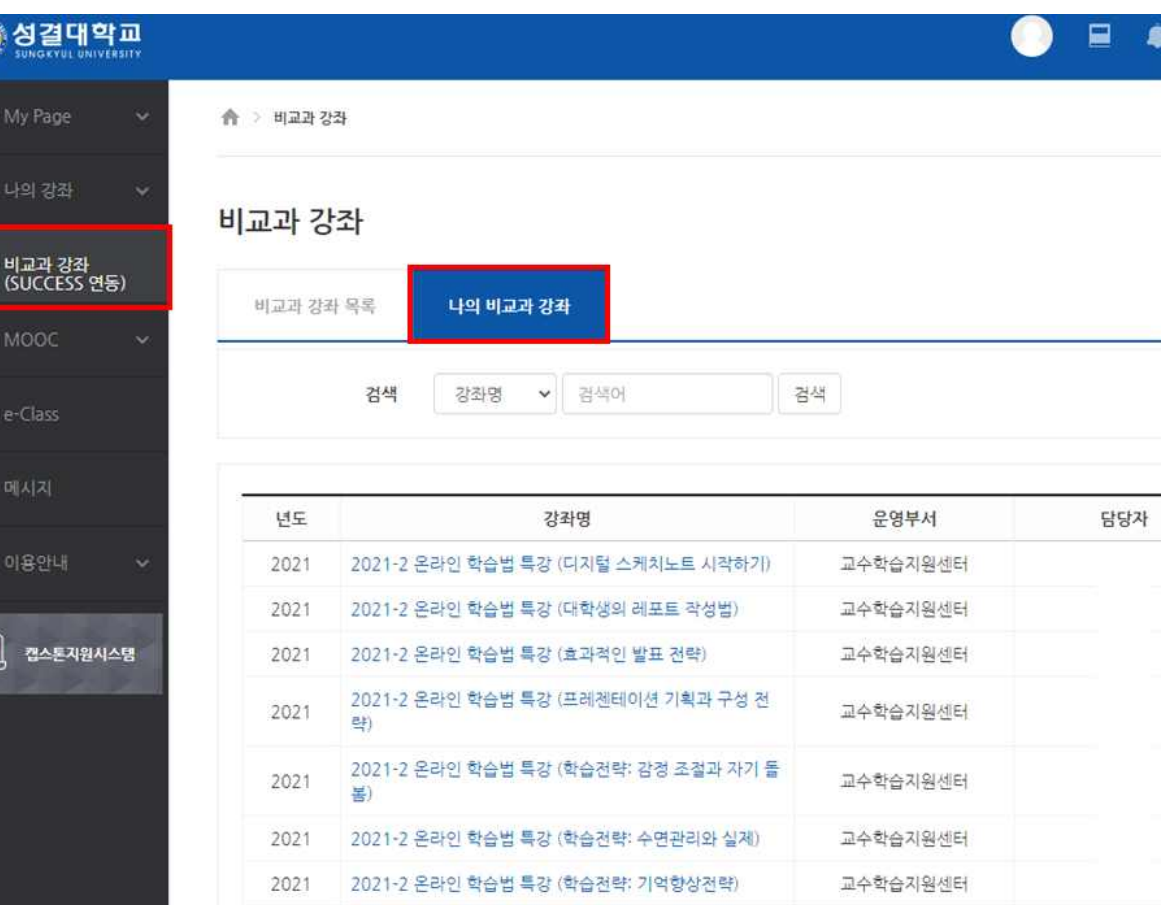

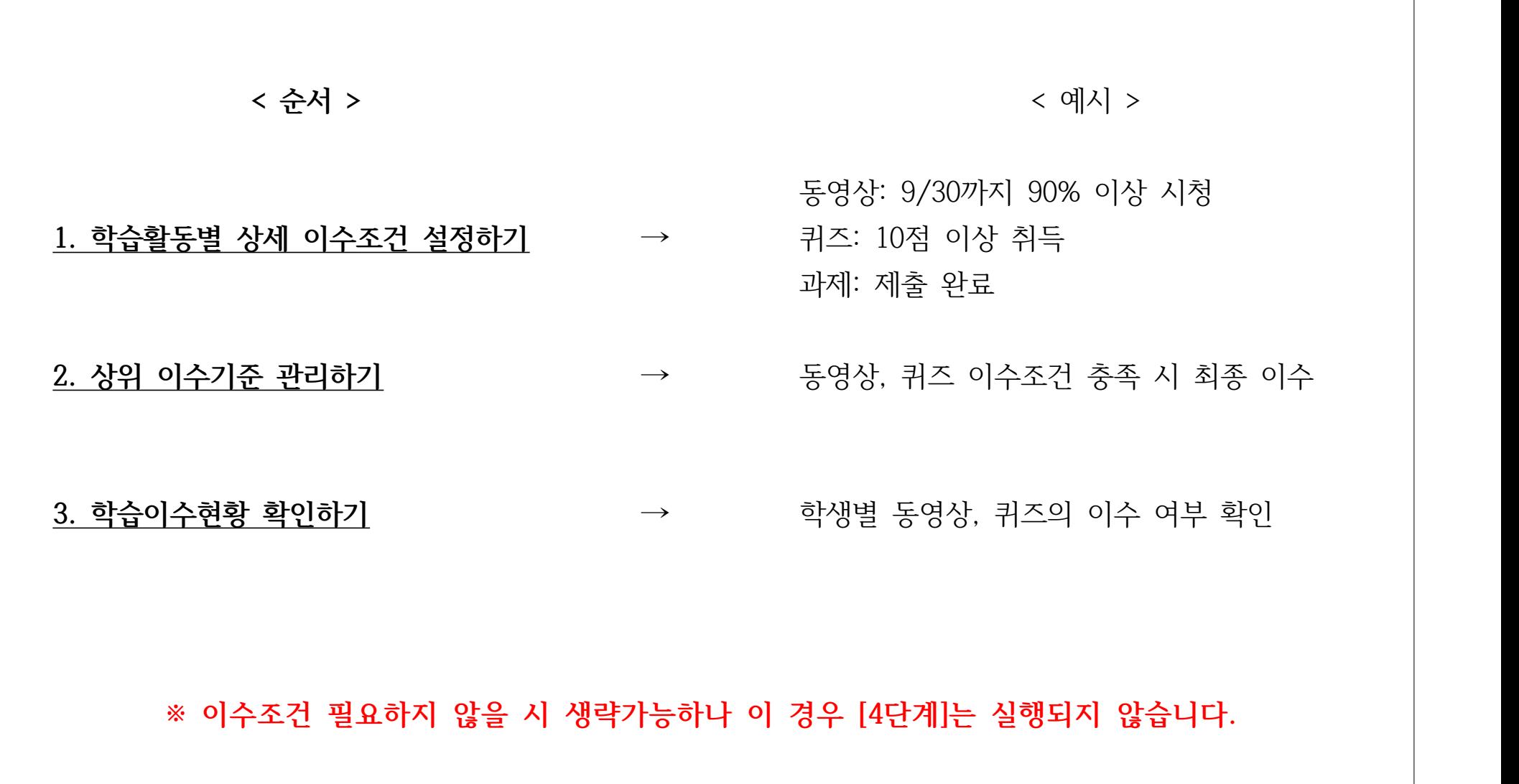

이 경우 [4단계]는 실행되지 않습니다.

### 2단계 사이버캠퍼스(LMS) 강의실에서 비교과 프로그램 학습이수조건 설정 예수조건 필요하지 않을 시 생략가능하나

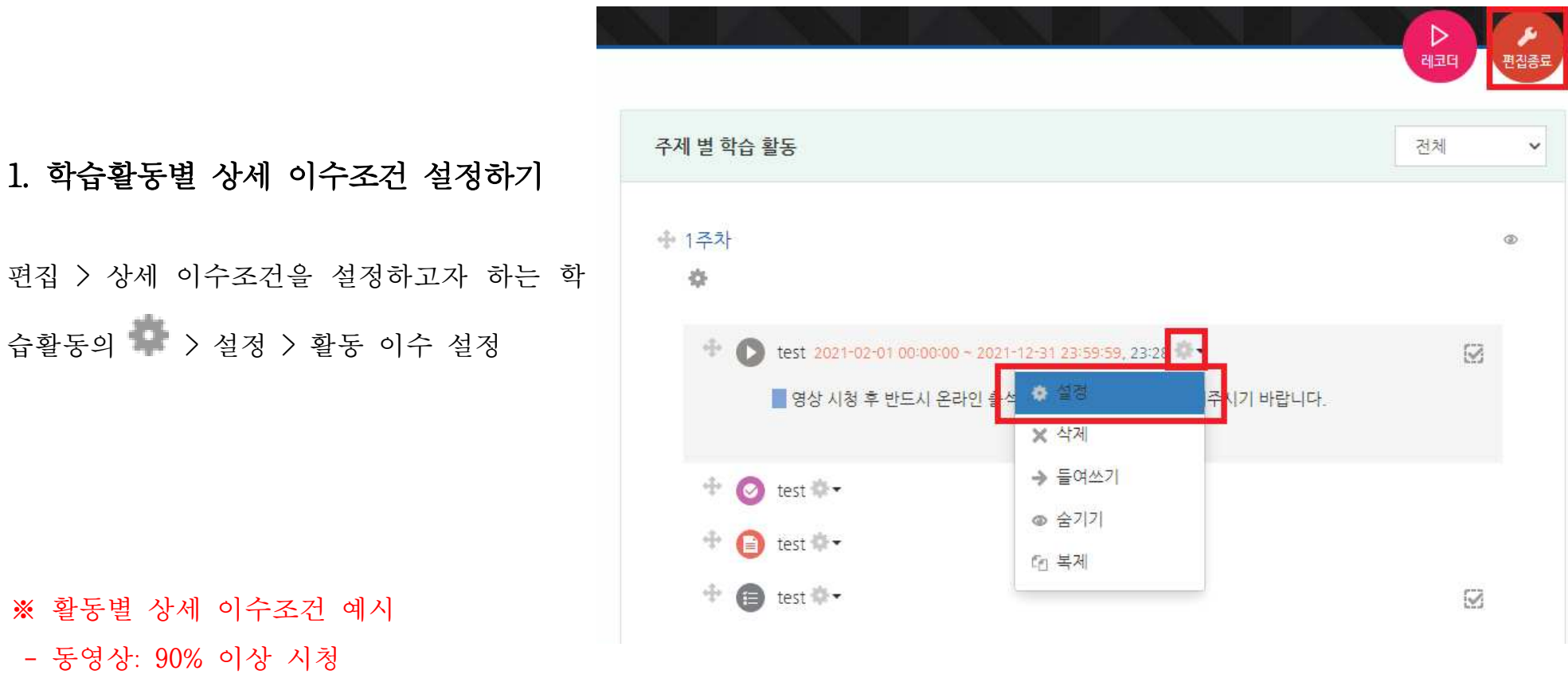

1. 학습활동별 상세 이수조건 설정하기

편집 > 상세 이수조건을 설정하고자 하는 학

※ 활동별 상세 이수조건 예시

- 동영상: 90% 이상 시청

- 퀴즈: 9/30 까지 10점 이상 취득

- 과제: 제출 완료

- 파일: 1회 이상 열람

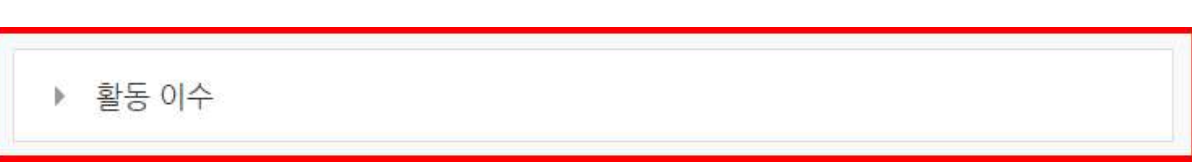

2단계 사이버캠퍼스(LMS) 강의실에서 비교과 프로그램 학습이수조건 설정 이수조건 필요하지 않을 시 생략가능하나

이 경우 [4단계]는 실행되지 않습니다.

### 1-1. 학습활동별 활동 이수 설정 방법 예시

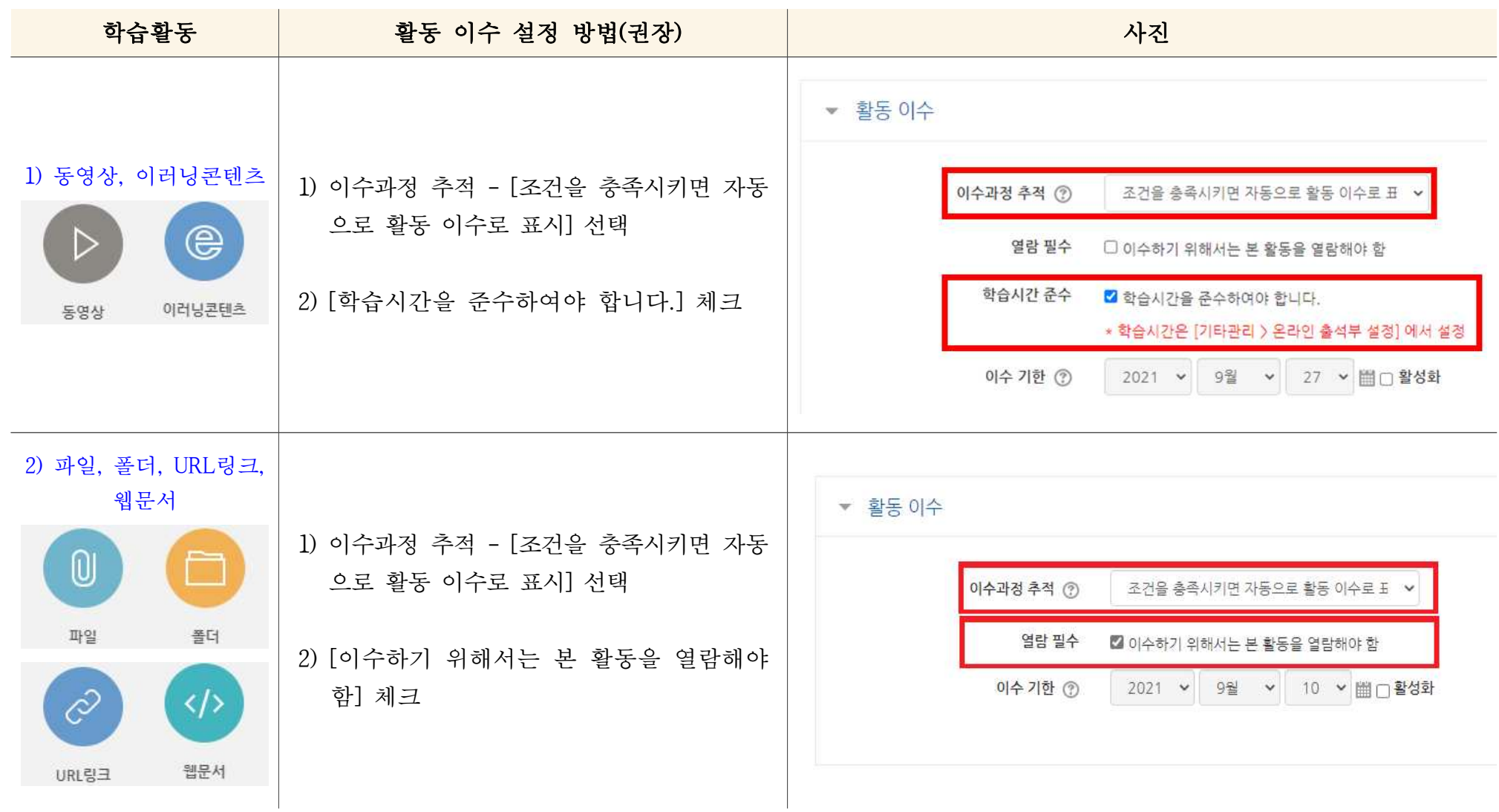

### $2$ 단계 사이버캠퍼스(LMS) 강의실에서 비교과 프로그램 학습이수조건 설정 이수조건 필요하지 않을 시 생략가능하나

이 경우 [4단계]는 실행되지 않습니다.

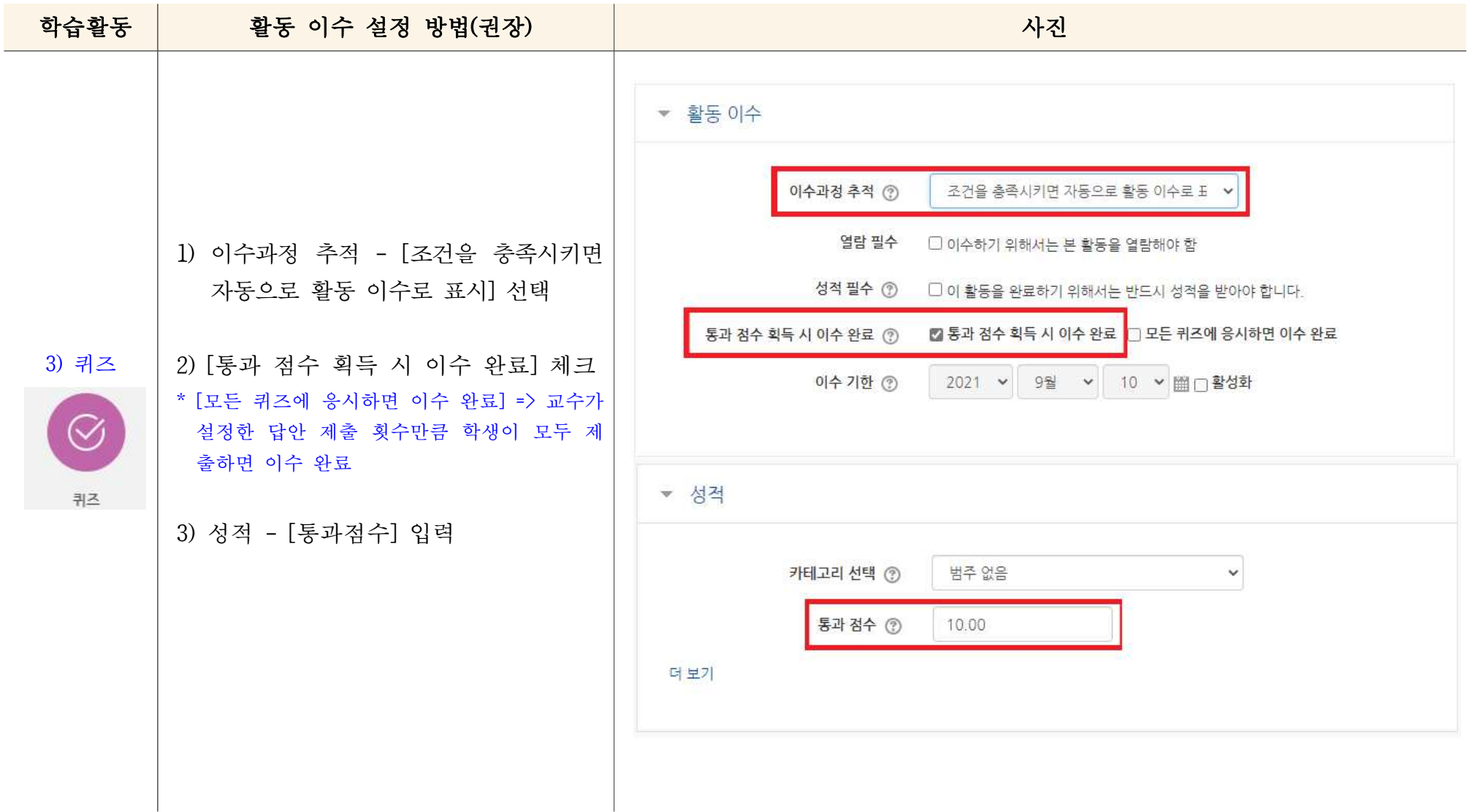

### $2$ 단계 사이버캠퍼스(LMS) 강의실에서 비교과 프로그램 학습이수조건 설정 이수조건 필요하지 않을 시 생략가능하나

이 경우 [4단계]는 실행되지 않습니다.

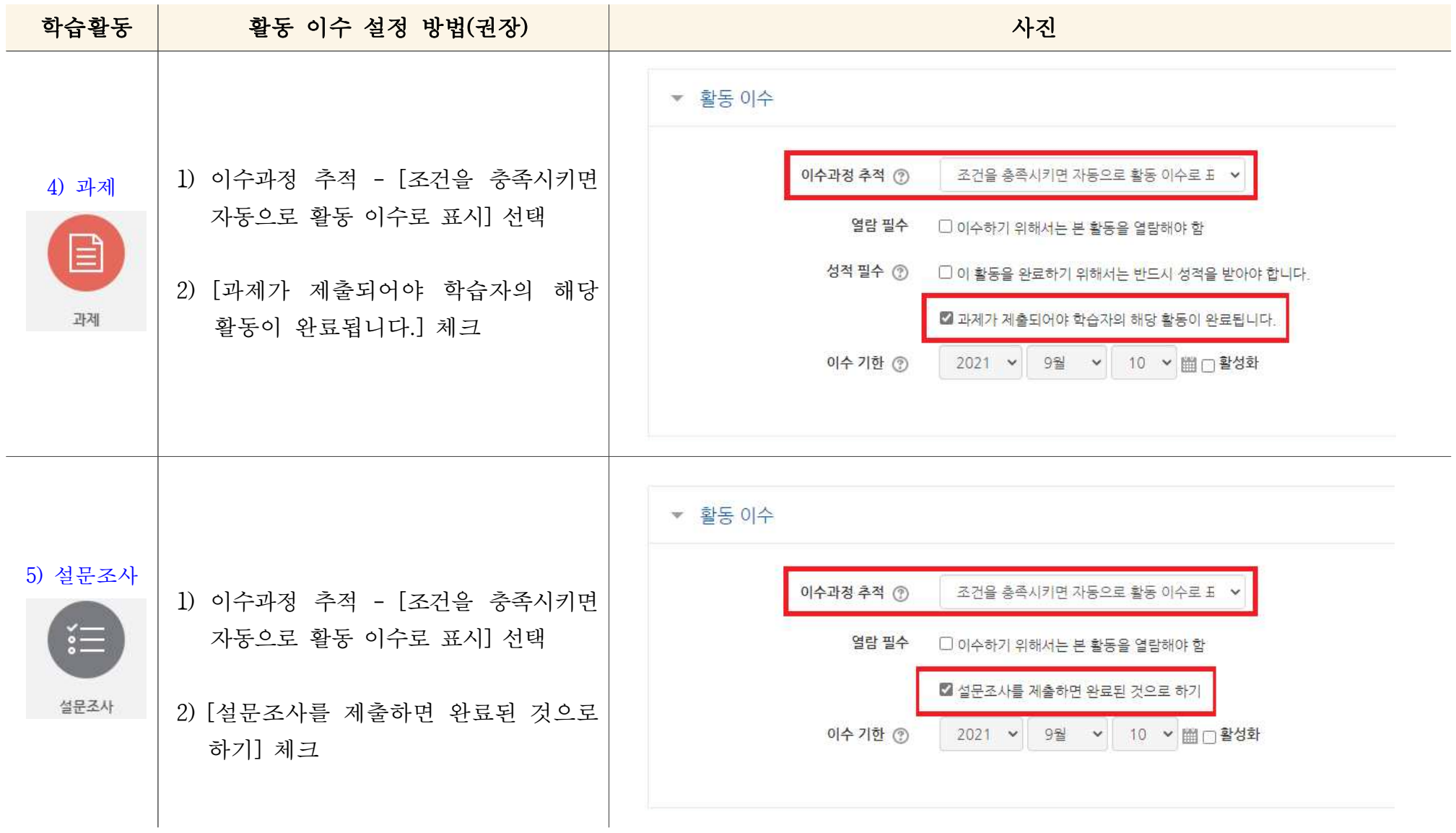

이 경우 [4단계]는 실행되지 않습니다.

#### 2. 상위 이수기준 관리하기

※ 사용목적: [1. 학습활동별 상세 이수조건 @@@@@#### 설정하기]에서 설정한 여러 활동 중 이수기준 으로 확정할 활동 결정

- 1) 기타관리 > 이수기준관리
- 2) [모든 조건이 만족하면 강좌는 완료 | 됩니다.] 선택
- 3) 이수기준으로 설정할 활동 체크

4) [저장]

※ 잘 사용되지 않는 조건들은 p.14에 따로 정리해놓았으니 필요 시 참고하시기 바랍 니다.

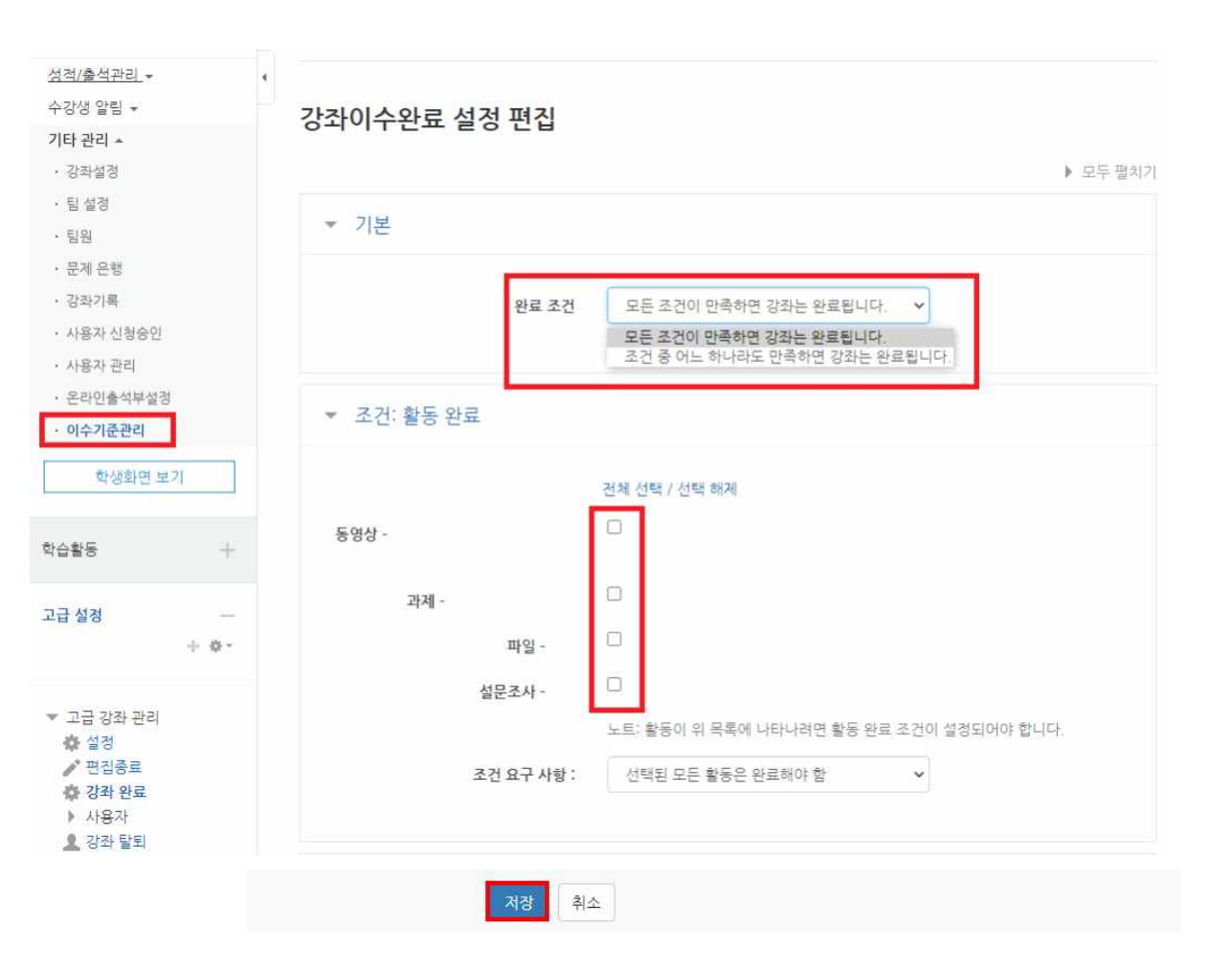

이 경우 [4단계]는 실행되지 않습니다.

#### 3. 학습이수현황 확인하기

1) 성적/출석관리 > 학습이수현황

- 학습이수현황은 자료 및 활동의 이수 조건에 맞춰 학습자들의 이수 현황을 확인합니다.
- 체크박스를 통해 학생의 상세 이수현황을 확인할 수 있습니다.

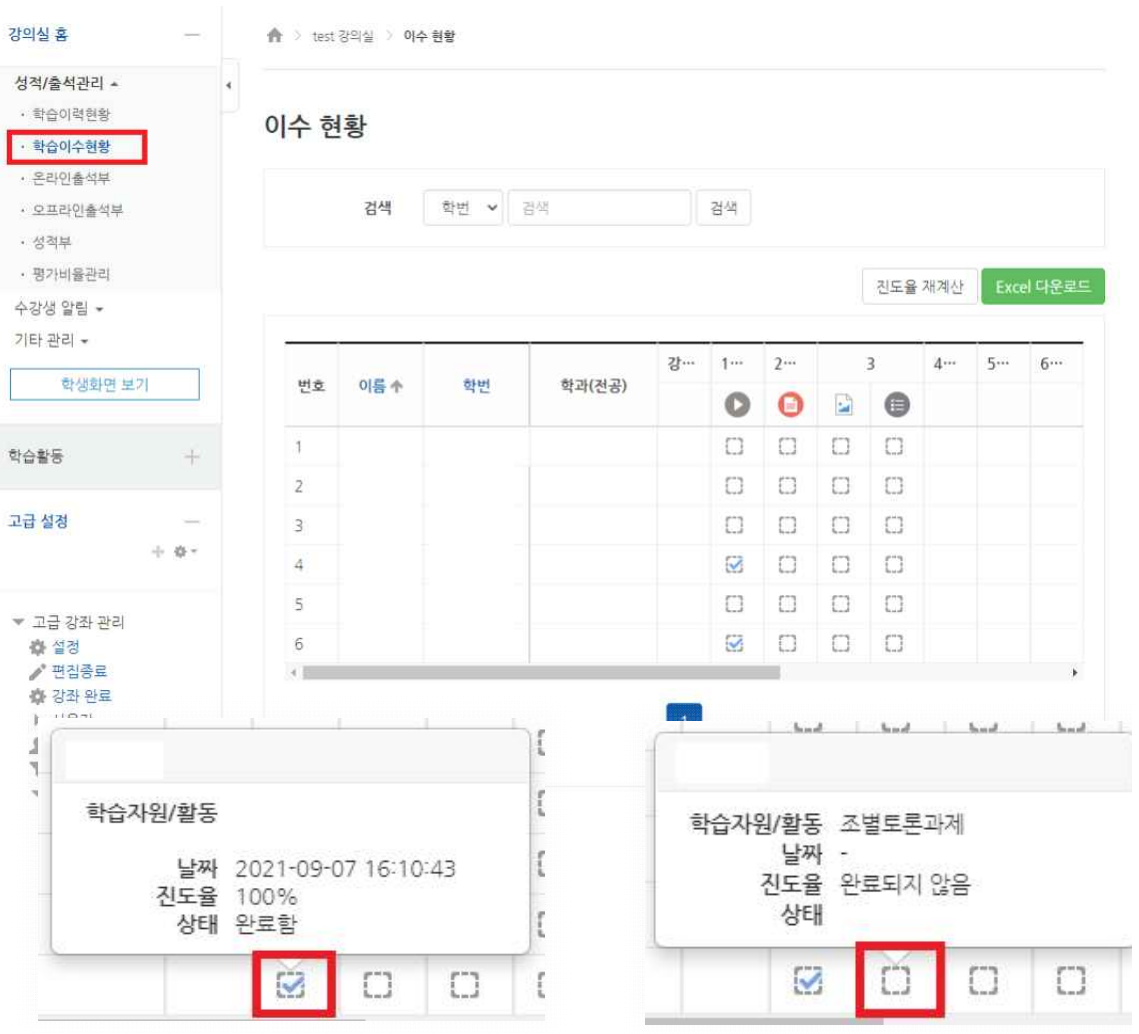

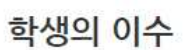

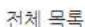

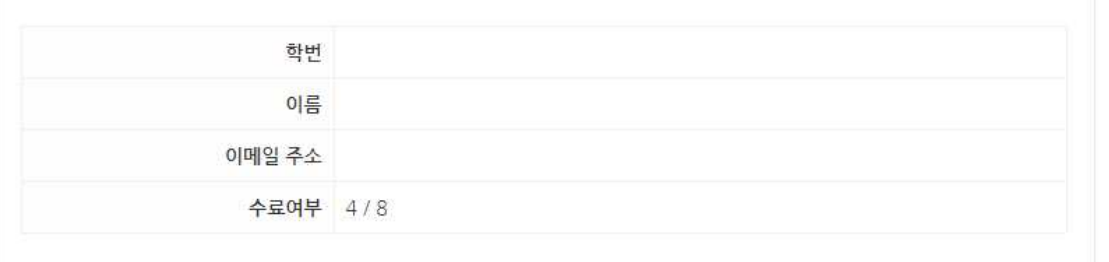

- 2) 학습이수현황에서 이수 여부를 상세히 확인 하고자 하는 학생의 이름 클릭
- 수강생의 간단한 정보 와 이수여부 / 완료일 확인

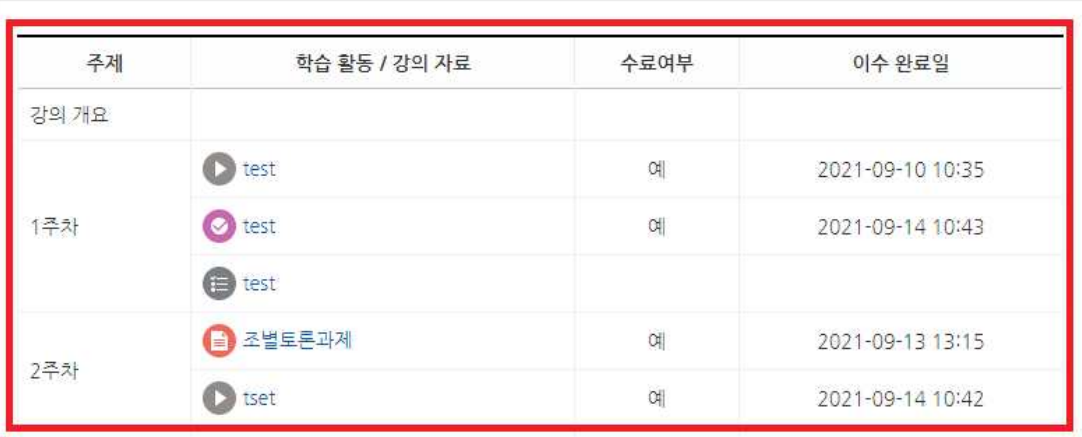

- 1. SUCCESS에서 학생이 비교과 프로 그램 신청
- 2. 다음날 오전 7시 이후 사이버캠퍼 스 강의실에 수강생으로 자동 등록

강의정보 > 참여자목록에서 확인

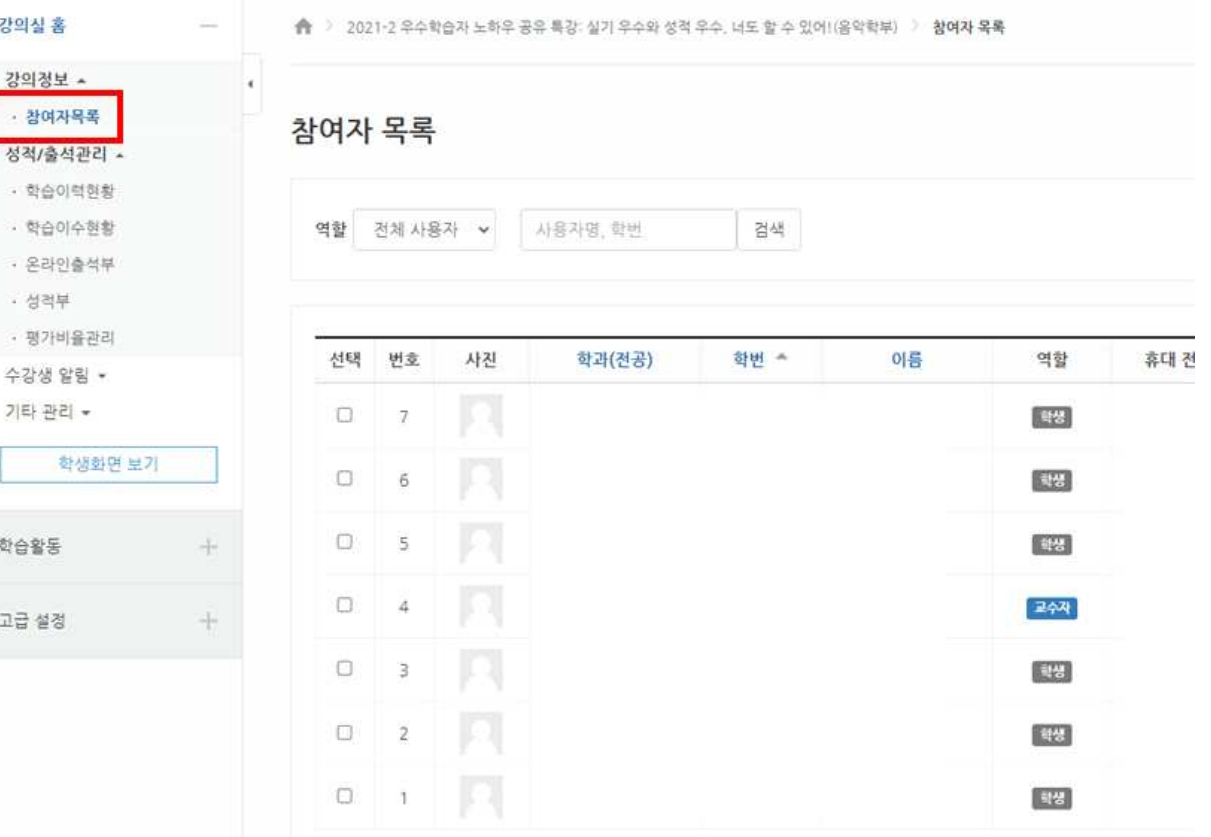

### 4단계 **이수조건 충족한 학생은 SUCCESS에 '참여' 상태로 자동 변경**

## 1. [2단계]에서 설정한 이수조건을 모두 충족한 학생은 다음 날 오전 7시 이 후 SUCCESS에서 '신청'→'참여' 로 자동 변경

강의정보 ▲ • 참여자목록 이수 현황 성적/출석관리 + · 학습이력현황 검색 학번 에 검색 한습이수현황 검색 · 온라인출석부 · 성적부 진도율 재계산 Excel 다운로드 • 평가비율관리 수강생 알림 -강의 개요 2021-2 온라인 학습법 특강 (대학생의 레… 기타 관리 + 번호 이름 수 학번 학부 학과(전공)  $\bullet$  $\bullet$  $\Box$ Ø  $16$  $\Box$  $\Box$  $17 - 1$  $\ddot{\phantom{0}}$  $\Box$  $\Box$ 18 고급 설정  $\mathbb{C}$  $\Box$ 19  $\mathbf{u}$  $\Box$  $\Box$  $20$  $\overline{1}$  $\frac{1}{k}$  $\boxtimes$ 21  $\overline{\mathbb{S}}$ ▼ 고급 강좌 관리 森 설경  $\overline{\omega}$ K 22 ▶ 편집중료  $\Box$  $\Box$ 23 春 강좌 완료 ▶ 사용자  $\Box$  $\Box$  $24.$ 工型日  $\overline{\Gamma}$  $25 +$  $\Box$  $= 5.74$ 

역량관리 > 비교과 프로그램 운영에서 확인

#### 프로그램 진행 1건 +프로그램등록

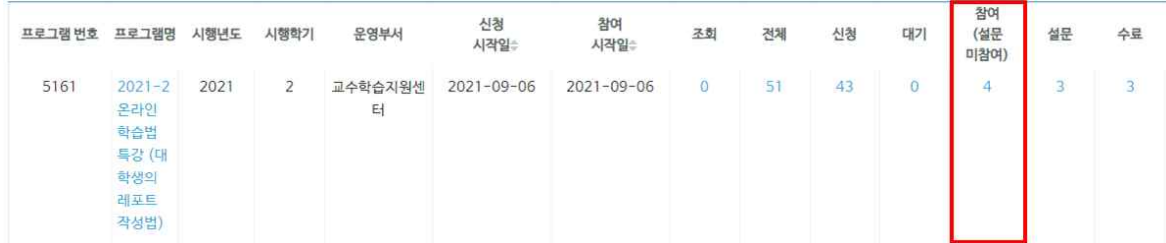

### 4단계 **이수조건 충족한 학생은 SUCCESS에 '참여' 상태로 자동 변경**

2. 빠른 이수처리가 필요한 경우 프로그 FREARTHS ARRIS ARRIS ARRIS 신청 차여 운영부서 시작입 시작입 램별로 수동 업데이트 진행  $2021 - 2$ 2021 교수학습지원센 2021-09-06  $2021 - 09 - 06$ 오라이  $\mathbb{Z}$ 학습법 특강 (대 학생의 레포트 1) 역량관리 > 비교과 프로그램 운영 > 참여 클릭 2021-2 온라인 학습법 특강 (대학생의 레포트 작성법) 지원자 목록 총 4명 + 참여자추가 프로그램목록 ✔ 선택된 0명에 대해서 알림발송 페일발송 고릅설경 상태변경 ▼ 작제 이름 불 휴대폰 순버 2) [LMS 업데이트] 클릭 시  $\Box$ 학번수 성별 참  $(\exists F)$ 녀 버호  $\Box$   $\mathcal{A}$   $\mathcal{A}$ 3) 이수조건 충족한 학생은'참여'로 상태 변경

프로그램 진행 1건 +프로그램등록

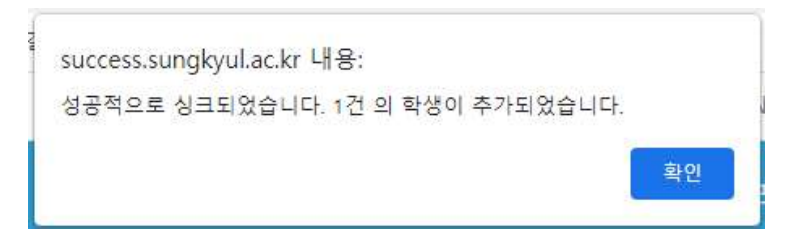

참여

.<br>(설문

미참여)

 $\overline{4}$ 

설문

今显

 $\overline{3}$ 

설문응

답

미완료

미완료

대기

※ 20분 후 수동 업데이트 가능

파일

가

평가

평가

주하

OR<sub>7</sub>C

신청일시

저체

 $51$ 

시청

43

참여일

※ 학생이 사이버캠퍼스에서 이수조건 완료한 시각 으로부터 약 20분지난 후에 수동 업데이트 가능

### 참고 [이수기준관리] 조건

- § 조건: 다른 강좌 완료
- 현재 강좌를 이수하기 위해 다른 강좌를 이수하도록 제한 설정을 두는 옵션입니다.
- 선택한 다른 강좌를 이수해야만 현재 강좌를 이수할 수 있습니다.
- § 조건: 날짜

- 등록 유지 기한을 활성화할 경우 설정한 날까지 강좌를 이수하도록 제한을 두는 옵션입니다.

§ 조건: 강좌 성적

- 이수에 필요한 성적 통과 점수를 설정하는 옵션입니다. 성적 설정은 백분율이 아닌 총점으로 적용됩니다.

§ 조건: 강좌이수 수동확인

- 수강생이 학습 이수 완료 후 본인 스스로 이수했다는 것을 체크해서 이수 처리하는 옵션입니다.